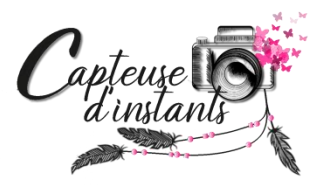

# **TUTORIEL POUR VOTRE SELECTION LUMYS**

Comme stipulé dans notre contrat, et à votre demande, vous avez à votre main la sélection des 30 photos que vous souhaitez que je retouche pour ensuite les recevoir retouchées en format numérique.

Rappel : initialement, le contrat inclus 30 photos à sélectionner en couleur et noir et blanc. Il est bien sûr possible pour vous d'en choisir plus en prenant en compte que chaque photo supplémentaire sera facturée 3euros.

Voici la procédure à suivre pour sélectionner vos photos :

**1) Réception email :**

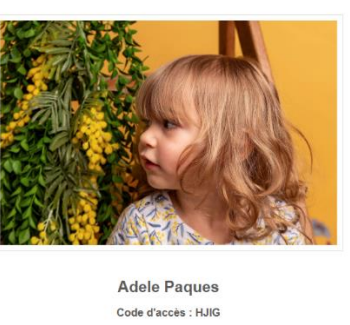

Découvrez la galerie avec ce code en cliquant sur l'image ou sur Découvrir

#### via le service LUMYS

- **2) Cliquer sur le bouton « Découvrir ».**
- **3) Saisir le mot de passe indiqué dans l'email et cliquer sur le bouton Connexion :**

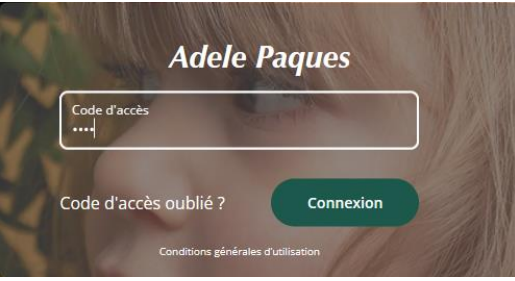

**4) Saisir votre adresse email et cliquer sur le bouton Connexion :**

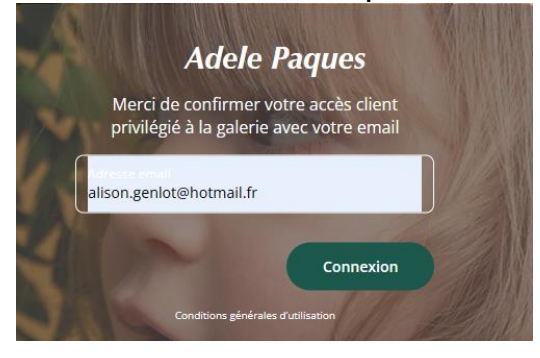

## **CAPTEUSE D'INSTANTS**

SIREN 837 981 877 - 15, place des remparts 74470 LULLIN - Tél : 0675576027 - [capteusedinstants@outlook.fr](mailto:capteusedinstants@outlook.fr)

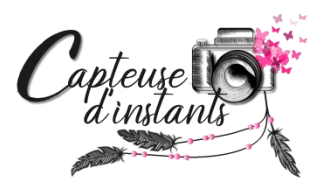

**A la découverte des photos BRUTES, vous pouvez choisir celles que vous souhaitez que je traite grâce au petit Cœur**

**5) Pour la première que vous souhaitez sélectionner, cliquer sur le cœur , la fenêtre suivante apparait :**

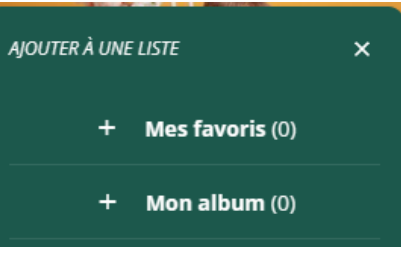

- **6) Cliquer sur « Mon album (0) » pour inclure cette photo dans votre sélection.**
- **7) Faire de même pour toutes les photos que vous souhaitez.**

**(Le chiffre entre parenthèse évoluera au gré de vos sélections) :**

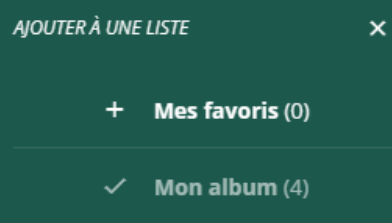

- **8) Lorsque vous avez terminé votre sélection, remonter en haut de la galerie.**
- **9) En haut à droite, cliquer sur ce cœur : . Et choisir « Mon album» :**

 $\propto$  $\circledR$ 

Mes favoris (0)

Mon album (4)

**Vous visualiserez alors l'ensemble des photos que vous avez sélectionner.**-<br>Transmettre à votre photogr

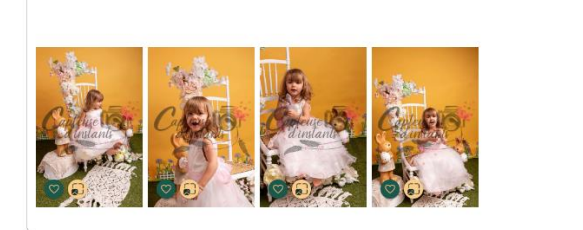

## **CAPTEUSE D'INSTANTS**

SIREN 837 981 877 - 15, place des remparts 74470 LULLIN - Tél : 0675576027 - [capteusedinstants@outlook.fr](mailto:capteusedinstants@outlook.fr)

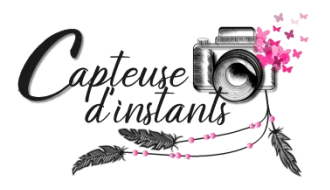

**10) Il faut à présent les sélectionner en cliquant dessus, une coche apparaît pour chacune d'elle au gré de vos clics.**

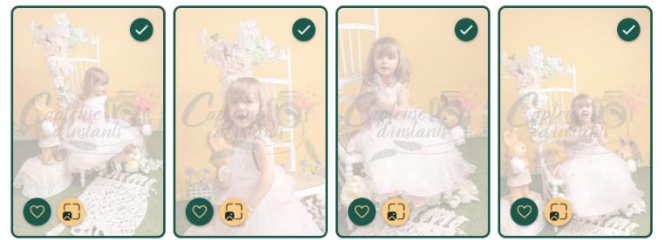

**11) Lorsque vous avez tout sélectionner, cliquer en haut à droite sur** 

Transmettre à votre photographe >

**12) Vous aurez un message de dernière validation comme suit :**

VOTRE CHOIX DE PHOTOS POUR L'ALBUM

Vous avez sélectionné 4 photos pour votre album.

Vous avez terminé votre sélection ? Envoyez-la à votre photographe en cliquant sur **Valider** pour qu'il crée votre album

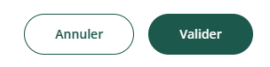

**Si tout est OK pour vous, cliquer sur Valider. Un message en haut de page vous validera le fait qu'un message m'a été envoyé pour m'informer de votre sélection.**

**Je reviendrai ensuite vers vous pour vous informer que j'ai bien reçu votre sélection. Si cette sélection est au-delà de 30 photos, je vous informerai du montant à me régler.**

**Merci pour votre coopération**

### **CAPTEUSE D'INSTANTS**

SIREN 837 981 877 - 15, place des remparts 74470 LULLIN - Tél : 0675576027 - [capteusedinstants@outlook.fr](mailto:capteusedinstants@outlook.fr)